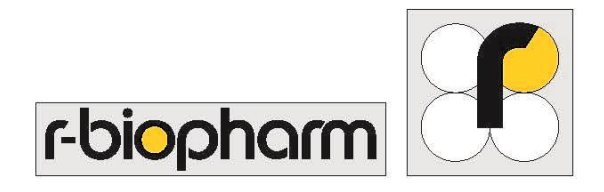

R-Biopharm AG

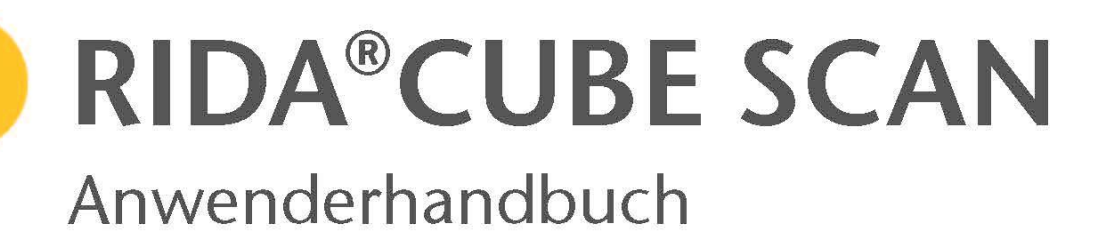

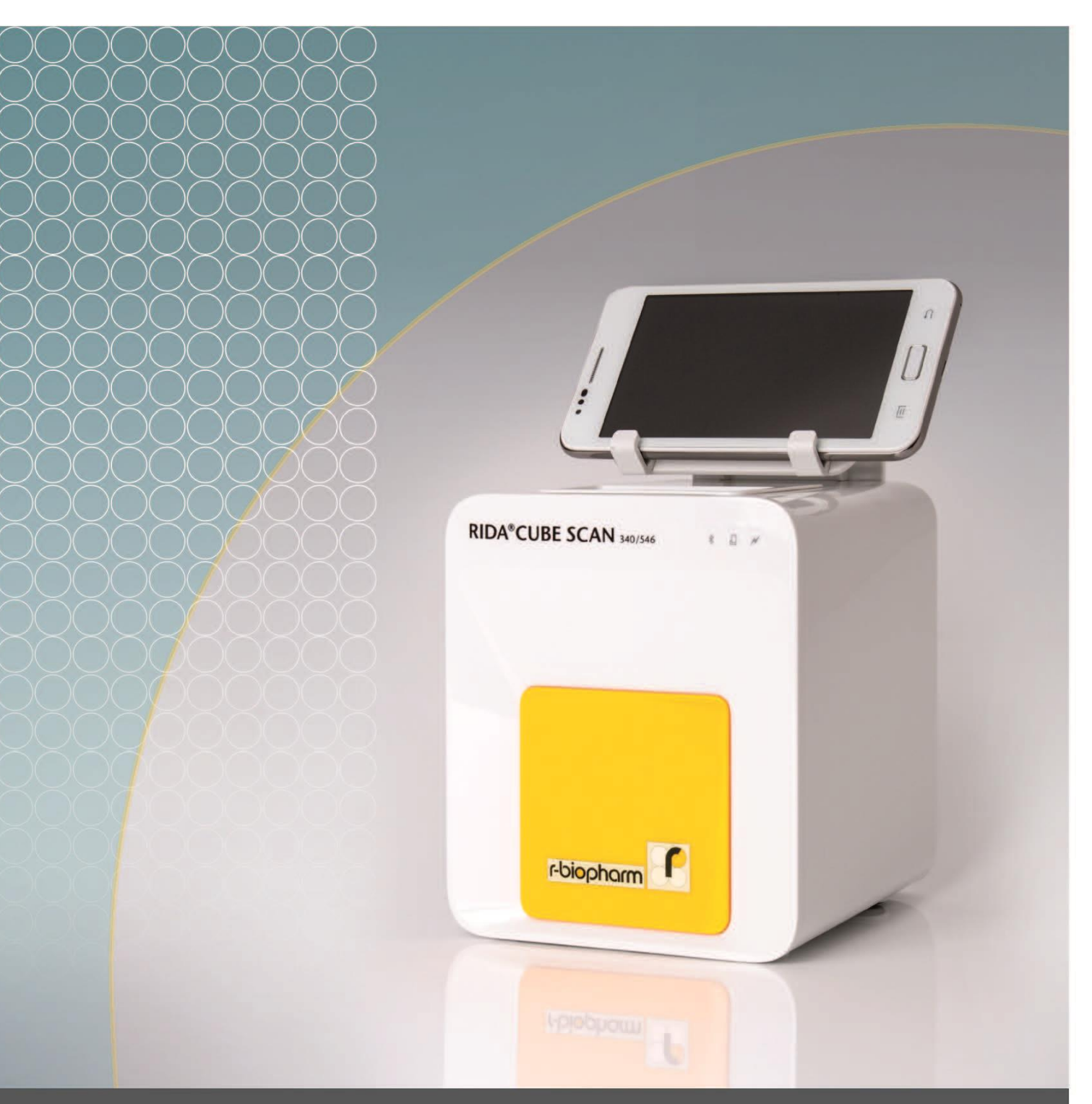

R-Biopharm - für die Sicherheit Ihrer Analytik.

# <span id="page-1-0"></span>**Symbole und Abkürzungen**

Folgende Symbole und Abkürzungen werden für die Erklärung der Bedienung des RIDA®CUBE SCAN Laborphotometers verwendet.

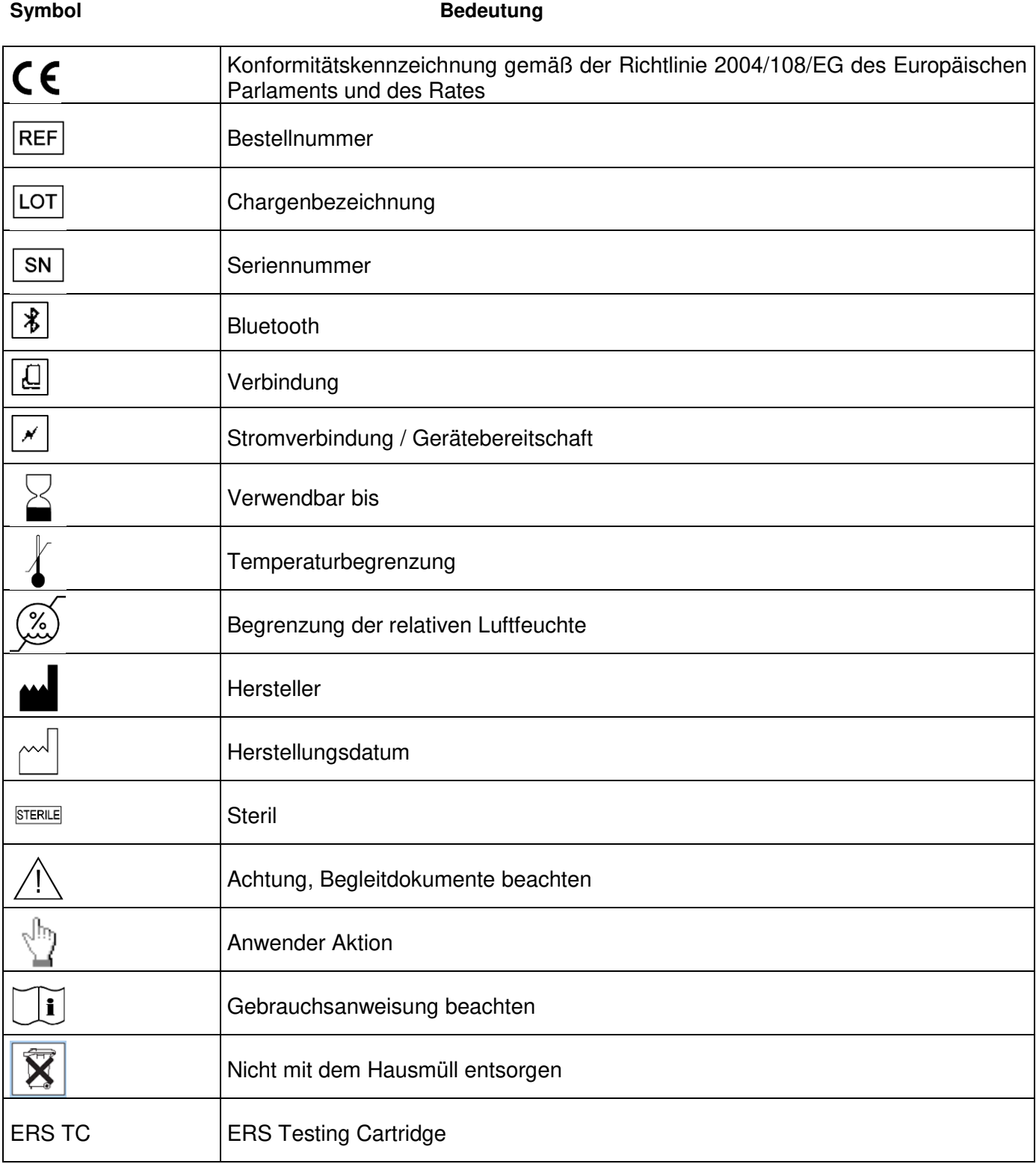

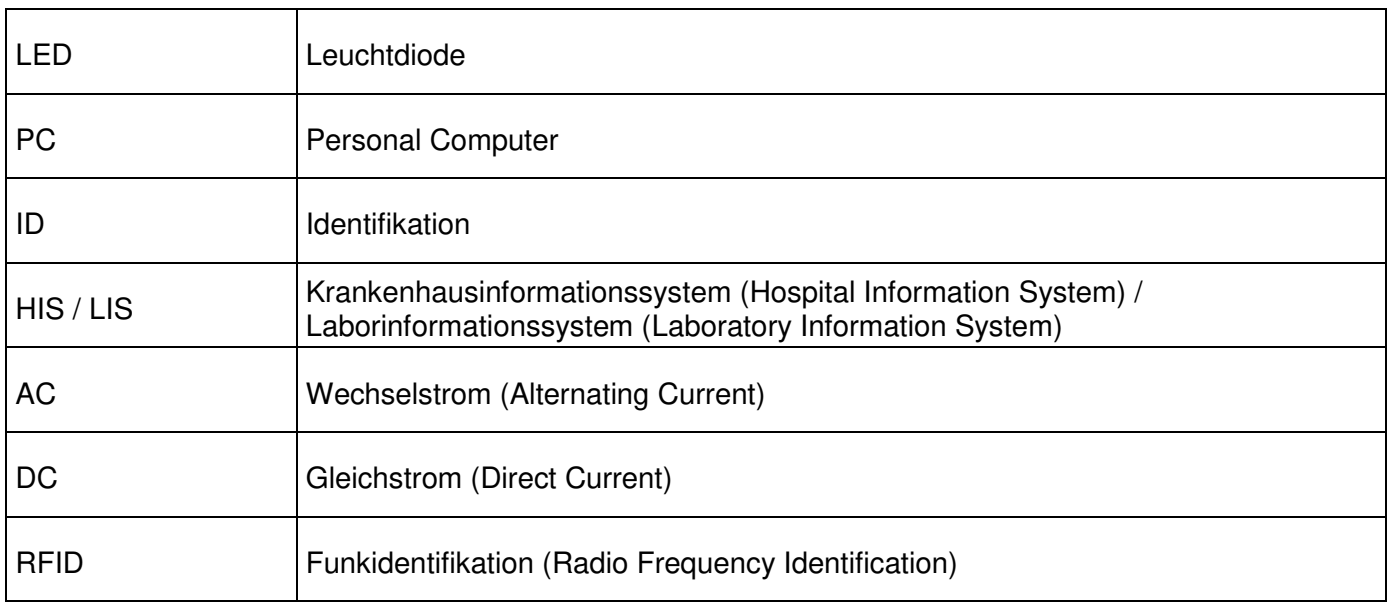

<span id="page-2-0"></span>Tabelle 1: Produktkennzeichnung und Benutzerhandbuchsymbole

# <span id="page-3-0"></span>**Inhaltsverzeichnis**

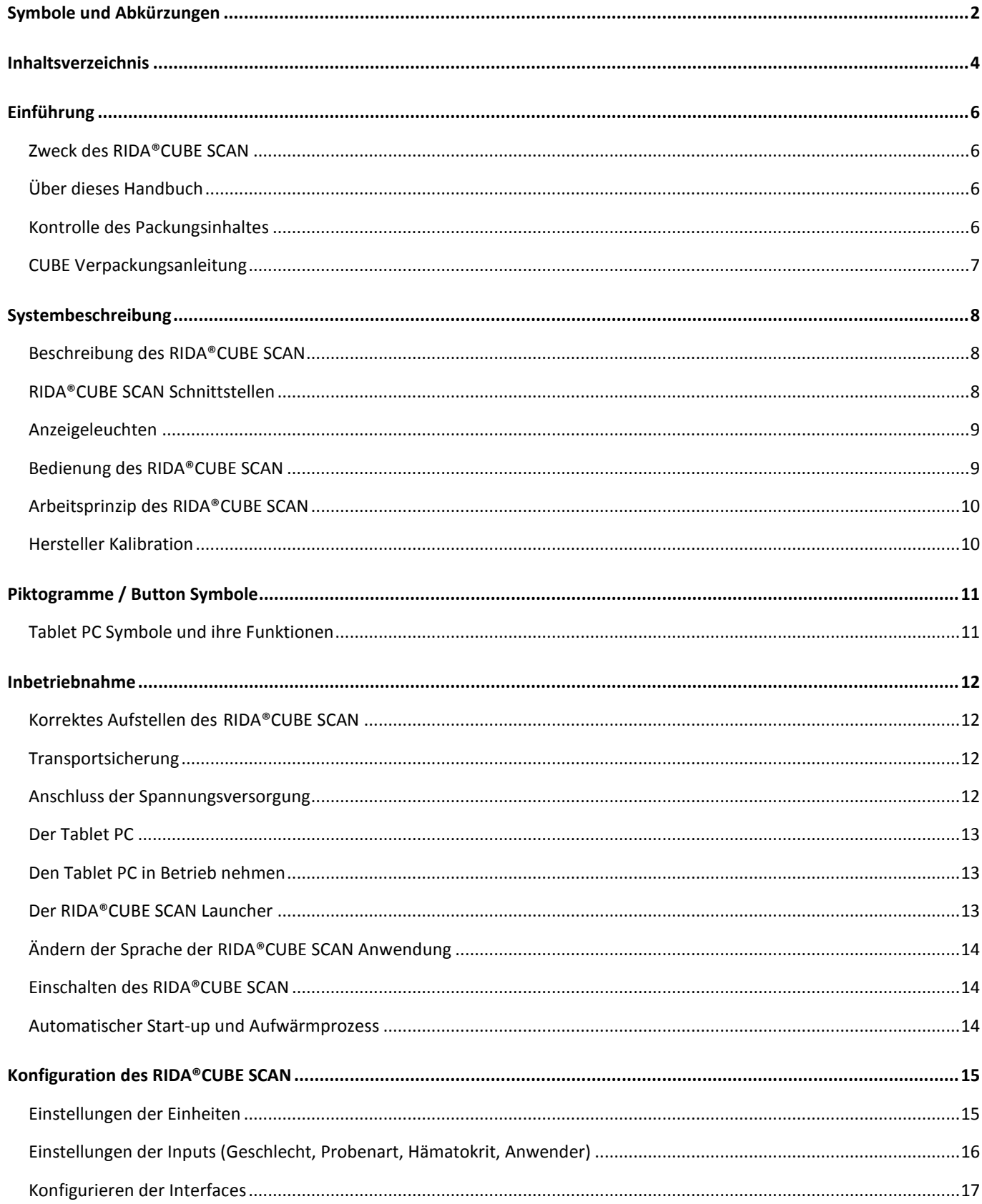

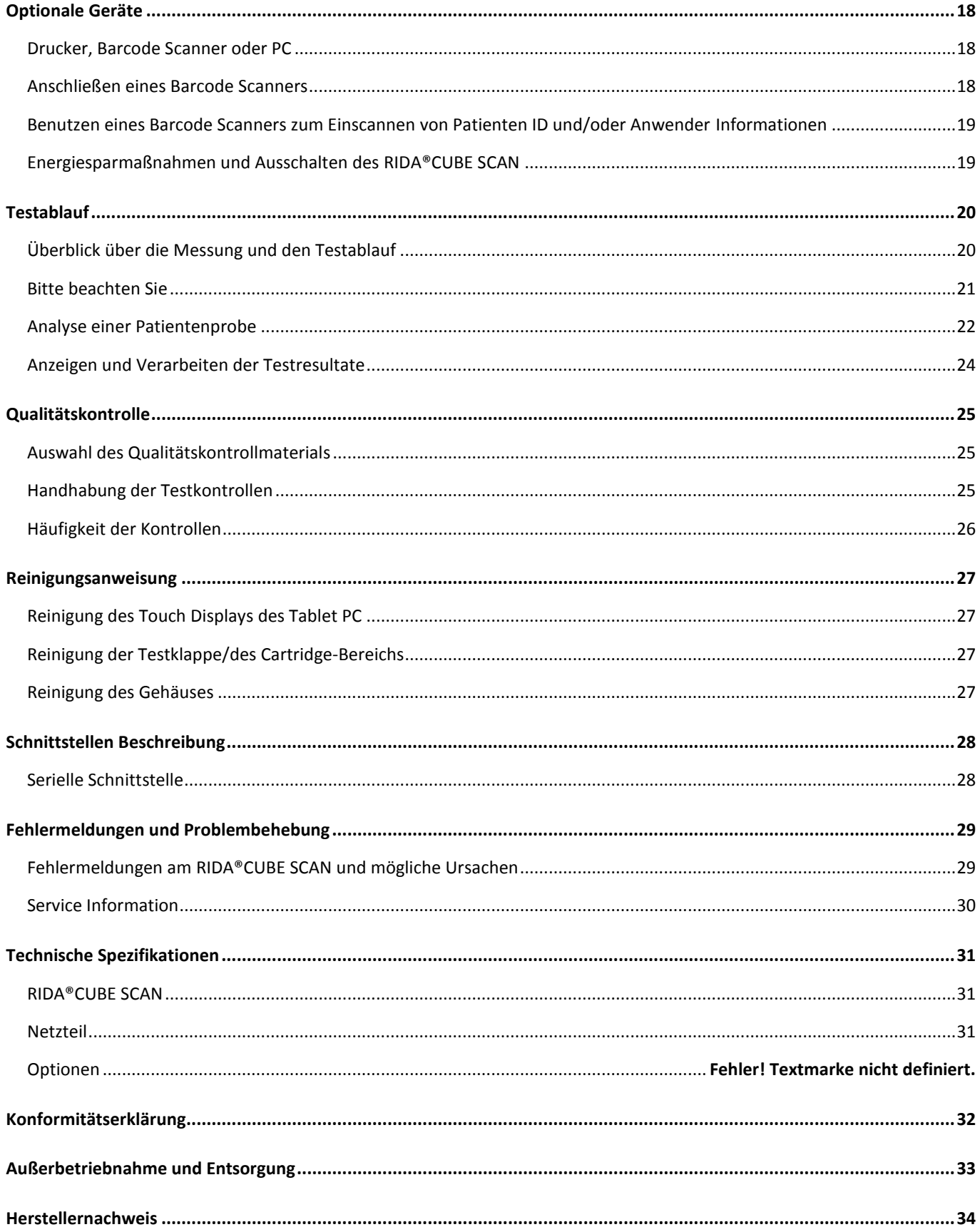

# <span id="page-5-0"></span>**Einführung**

# <span id="page-5-1"></span>**Zweck des RIDA®CUBE SCAN**

Der RIDA®CUBE SCAN, bestehend aus dem RIDA®CUBE SCAN Instrument und dem RIDA®CUBE SCAN Tablet PC, ist für den allgemeinen Laboreinsatz zur nasschemischen quantitativen Bestimmung von Lebensmittel- und Futtermittel Parametern bestimmt.

Der RIDA®CUBE SCAN ist sehr kompakt und wurde als Point-of-Care Messgerät von R-Biopharm konzipiert. Er ist einfach anzuwenden, sehr schnell und ermittelt verlässliche und genaue Ergebnisse. In Zusammenarbeit mit den RIDA®CUBE Testkits.

## <span id="page-5-2"></span>**Über dieses Handbuch**

Das Anwenderhandbuch führt Sie durch die Installation, die Anwendung und die Wartung Ihres RIDA®CUBE SCAN. Das Manual erklärt darüber hinaus, wie das Laborphotometer arbeitet, beschreibt die Qualitätssicherungssysteme und hilft Ihnen bei der Fehleranalyse und -behebung. Wird der RIDA®CUBE SCAN nicht entsprechend des Handbuchs benutzt, kann der vorgesehene Schutz beeinträchtigt sein.

Es wird ausdrücklich empfohlen, dass Sie vor der Inbetriebnahme dieses Manual ausführlich lesen. Einige Informationen dieses Manuals sind mit folgenden Symbolen gekennzeichnet:

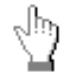

Anwender Aktion

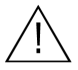

Achtung, Begleitdokument beachten

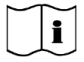

Gebrauchsanweisung beachten

### <span id="page-5-3"></span>**Kontrolle des Packungsinhaltes**

Wenn Sie den RIDA®CUBE SCAN auspacken, überprüfen Sie bitte, ob alle unten stehenden Bestandteile vollzählig und frei von Transportschäden sind (siehe Illustration auf der folgenden Seite).

Das RIDA®CUBE SCAN Paket enthält:

- RIDA<sup>®</sup>CUBE SCAN Instrument
- **Netzgerät**
- **Netzkabel**
- Anwenderhandbuch auf CD
- **Kurzanleitung**
- Test-Kit Halter
- Tablet Halter

Sollten irgendwelche Teile fehlen oder beschädigt sein, melden Sie das unverzüglich ihrem lokalen Händler. Es wird empfohlen, den Original Verpackungskarton für den Fall eines späteren Transportes aufzubewahren.

# **RIDA®CUBE SCAN Verpackungsanleitung**

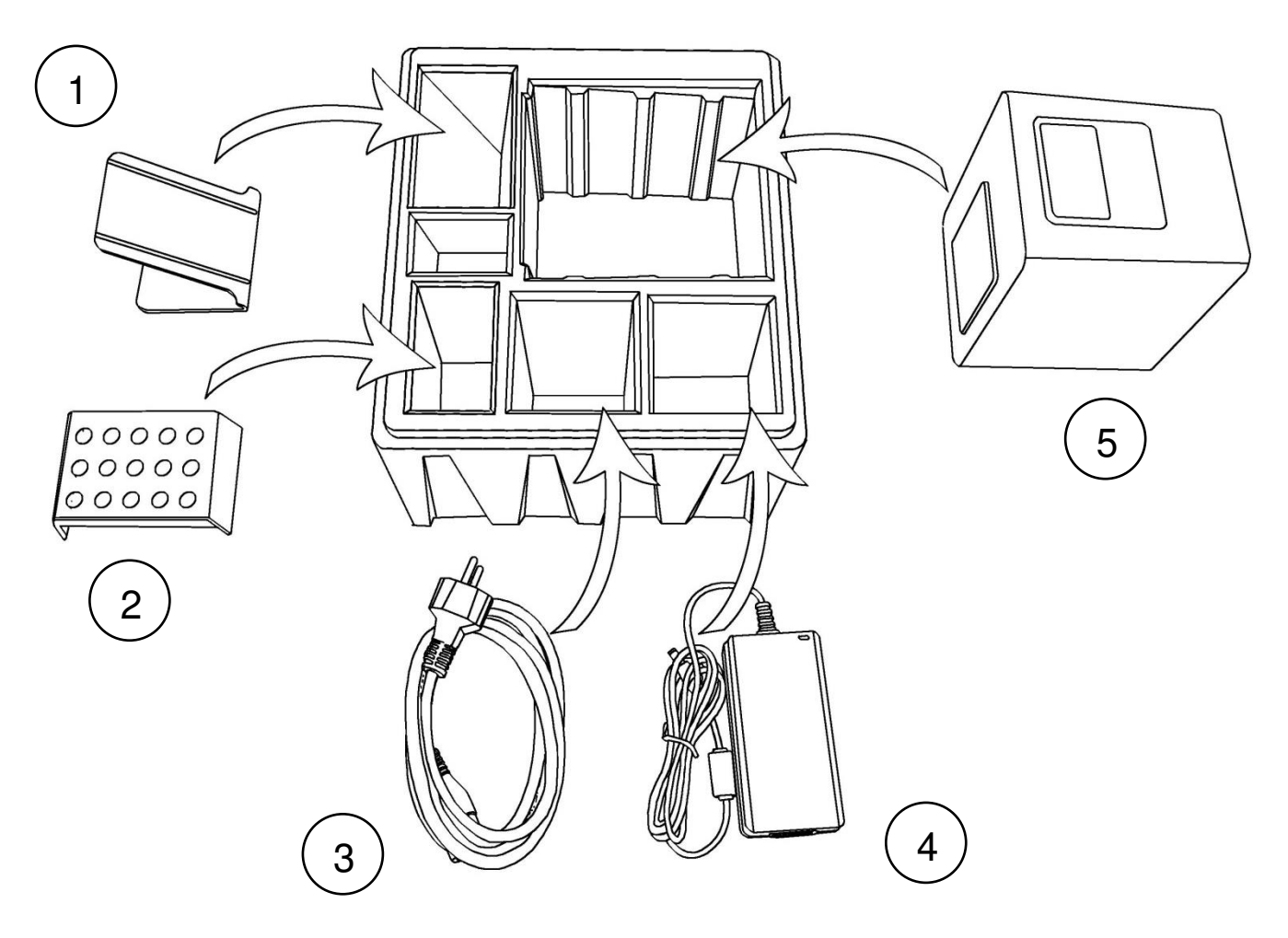

- **1.** Tablet Halter
- **2.** Test-Kit Halter
- **3.** Netzkabel
- **4.** Netzgerät
- **5.** RIDA®CUBE SCAN Instrument

*Anmerkung:* Sollte das Gerät an den Hersteller zurückgeschickt werden oder aus einem anderen Grund transportiert werden müssen, platzieren Sie bitte vor dem Verpacken die weiße Transportsicherung wieder in der Testklappe des RIDA®CUBE SCAN (siehe Seite [12\)](#page-11-2)! Verpacken Sie bitte alle Teile des RIDA®CUBE SCAN Lieferumfangs wieder gemäß obiger Illustration in die Originalverpackung!

*Anmerkung:* Der Tablet PC ist in einer extra Packung und muss, wenn nötig, in dieser versendet werden.

#### **WARNUNG: Inkorrektes Verpacken und/oder eine falsche Verpackung können schwere Schäden am Instrument/Tablet PC verursachen! Diese Schäden fallen nicht unter die Gewährleistung.**

# <span id="page-7-0"></span>**Systembeschreibung**

## <span id="page-7-1"></span>**Beschreibung des RIDA®CUBE SCAN**

Dieser Abschnitt beschreibt die wesentlichen Merkmale des RIDA®CUBE SCAN Instrument und Tablet PC.

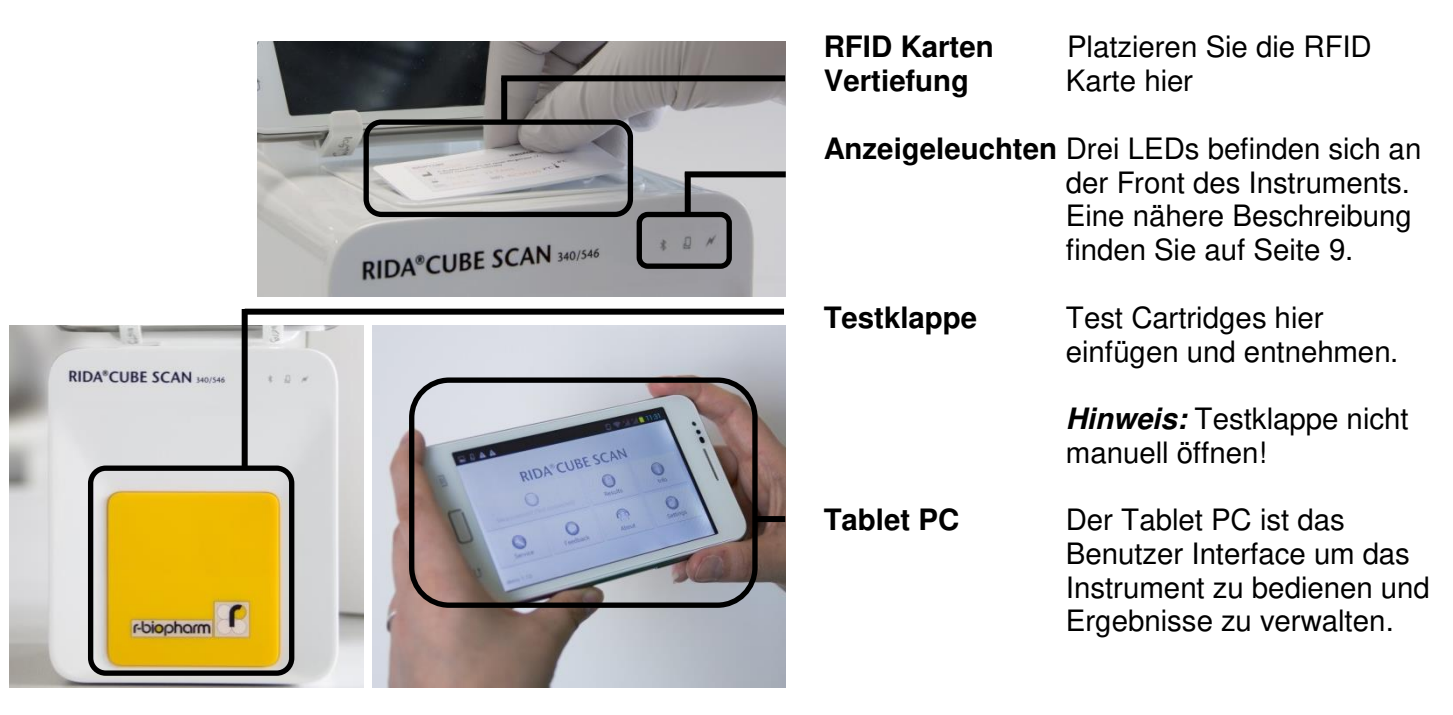

# <span id="page-7-2"></span>**RIDA®CUBE SCAN Schnittstellen**

*RIDA*®  *CUBE SCAN Schnittstellen auf der Instrument-Rückseite* 

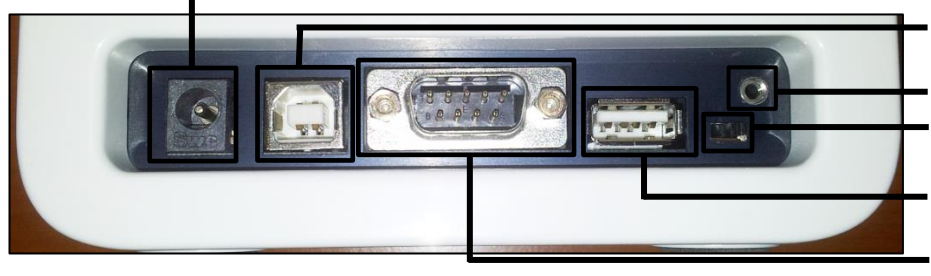

#### **Spannungsversorgung**

 **USB Socket** zur Verbindung mit einem PC für Datenübertragung) **Tablet PC-Lock Öse Bluetooth on/off** Schalter (Schalter links: Bluetooth AUS)  **USB Port** zur Verbindung mit dem Tablet PC **RS 232** Socket zur Verbindung mit Drucker, Barcode Reader oder PC (für Datenübertragung)

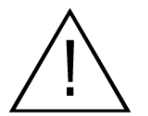

**Testklappe nicht manuell öffnen!**

<span id="page-8-0"></span>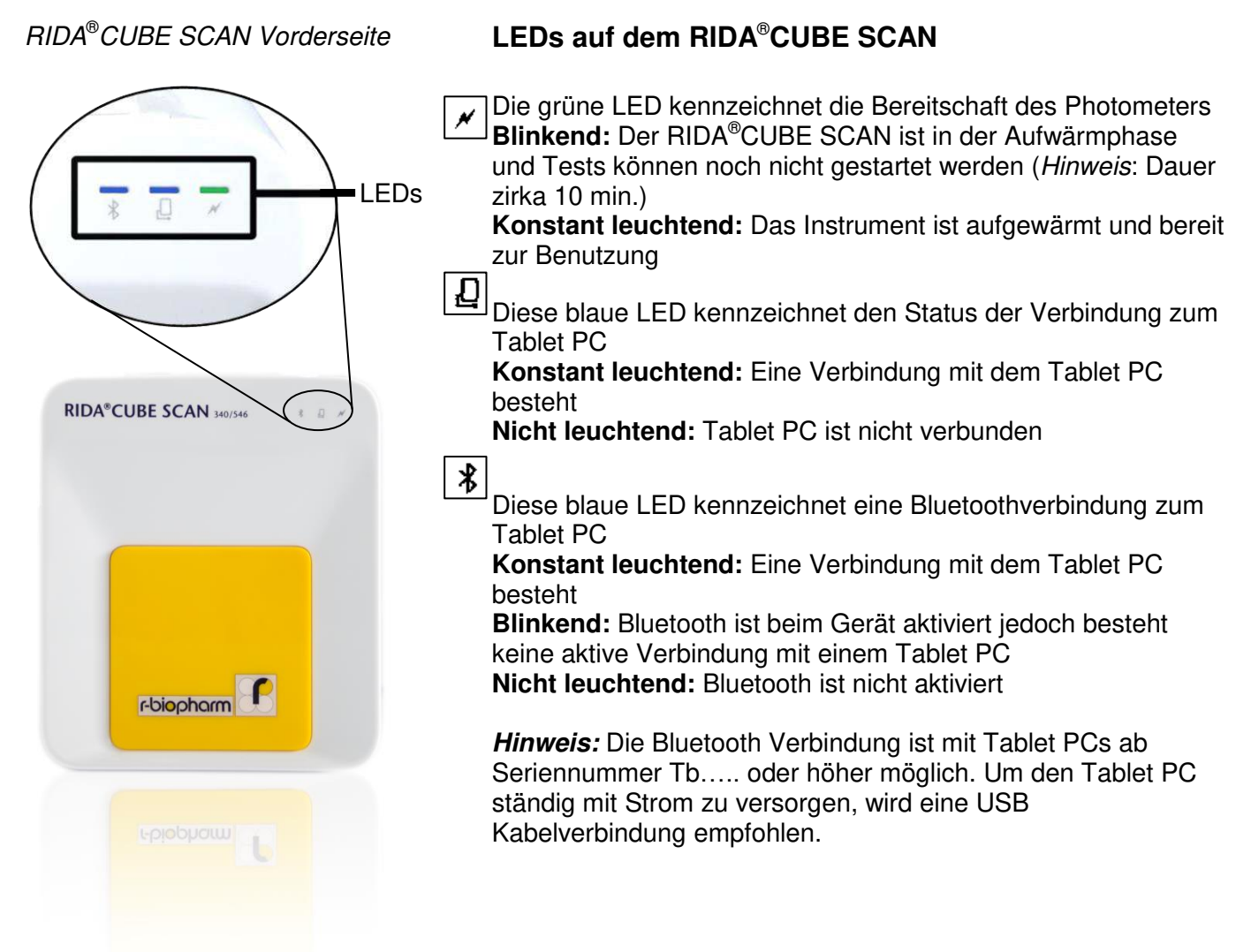

# <span id="page-8-1"></span>**Bedienung des RIDA®CUBE SCAN**

Der RIDA®CUBE SCAN wird ausschließlich über den Tablet PC bedient. Die zur Bedienung notwendigen Schritte werden durch Symbole dargestellt. Eine Übersicht über die Symbole finden Sie in [Tabelle 1](#page-2-0) (S. [3\)](#page-2-0) und [Tabelle 2](#page-10-2) (S. [11\)](#page-10-2). Die Symbole müssen zur Aktivierung mit dem Finger berührt werden.

Zum Abarbeiten eines Tests ist es notwendig, die in den Testpackungen mitgelieferte RFID Karte in die vorgesehene Vertiefung oben auf dem Gerät zu platzieren. Diese Karte beinhaltet alle zur Abarbeitung des Tests notwendigen Daten. Ohne RFID Testkarte kann keine Messung gestartet werden!

Die Testklappe öffnet sich automatisch nach Drücken des **BEB**uttons. Nach vollständiger Eingabe der Daten am Tablet PC und anschließendem Einführen der Test Cartridge in den Testklappenraum schließen Sie die Testklappe und die Testabarbeitung beginnt automatisch. Nach Beendigung der Messung wird die Testklappe wiederum automatisch geöffnet, die Test Cartridge muss entnommen werden.

Die Testklappe verhindert das Eindringen von Fremdlicht, Staub, Schmutz und Feuchtigkeit in den RIDA®CUBE SCAN während der Messung und wenn das Gerät nicht in Verwendung ist.

Vergewissern Sie sich, dass die Testklappe bei Nicht-Gebrauch des RIDA®CUBE SCAN geschlossen ist.

# <span id="page-9-0"></span>**Arbeitsprinzip des RIDA®CUBE SCAN**

Der RIDA®CUBE SCAN ist mit einem RFID Kartenlesemodul ausgestattet, welches die zum Betrieb notwendigen RFID Karten (sind in den Testpackungen beigepackt) ausliest. Auf den RFID Karten sind neben den LOT- und Kalibrationsdaten auch die testspezifischen Arbeitsschritte hinterlegt. Aufgrund der Daten arbeitet das Gerät den Test automatisch ab. Es können verschiedene Arten von Tests ausgelesen und automatisch abgearbeitet werden.

Probe und Reagenzien werden automatisch im Gerät vermischt. Die Photometereinheit mit einer oder zwei Leuchtdiode(n) führt den Messvorgang aus. Dabei wird die Absorption des Lichtstrahles gemessen, welche mittels mathematischer Methoden in das Messresultat umgewandelt wird. Das Messergebnis wird auf dem Tablet PC angezeigt. Optional können die Ergebnisse auch auf ein externes Computersystem exportiert werden oder auf einem externen Drucker ausgedruckt werden.

Wenn der Testvorgang abgeschlossen ist, wird die Testklappe automatisch geöffnet, das Testergebnis angezeigt und die Test Cartridge kann herausgenommen und entsorgt werden. Nach Bestätigen des Ergebnisses am Tablet PC und anschließendem Schließen der Testklappe ist das Gerät bereit für eine neue Messung.

#### <span id="page-9-1"></span>**Hersteller Kalibration**

Der RIDA®CUBE SCAN wird entsprechend den höchsten Qualitätsstandards hergestellt um sichere und genaue Testergebnisse zu erhalten. Jedes Instrument wird beim Herstellungsprozess geprüft und durch Referenzmethoden kalibriert.

# <span id="page-10-0"></span>**Piktogramme / Button Symbole**

# <span id="page-10-1"></span>**Tablet PC Symbole und ihre Funktionen**

Wenn eines dieser Symbole auf dem Tablet PC berührt wird, wird die beschriebene Funktion ausgelöst.

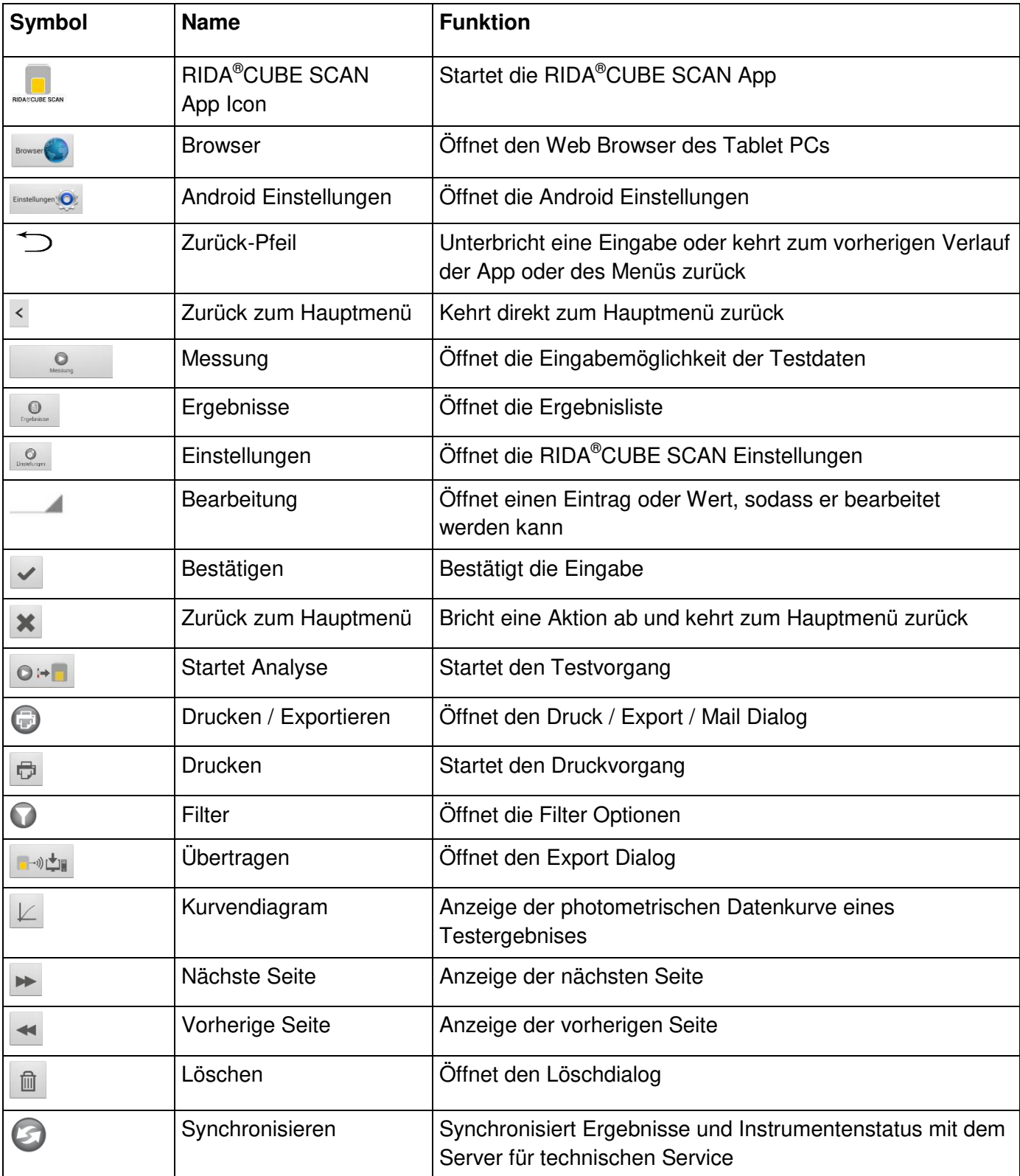

<span id="page-10-2"></span>Tabelle 2: CUBE Tablet PC Symbole

# <span id="page-11-0"></span>**Inbetriebnahme**

# <span id="page-11-1"></span>**Korrektes Aufstellen des RIDA®CUBE SCAN**

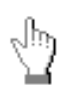

Platzieren Sie den RIDA®CUBE SCAN auf einer trockenen, sauberen, stabilen und horizontalen Oberfläche. Vergewissern Sie sich, dass rund um das Gerät mindestens 10 cm freie Fläche zur Verfügung stehen und das Betätigen der Trenneinrichtung zum Netzteil nicht erschwert wird. Warten Sie vor der Inbetriebnahme bis das Gerät die Umgebungstemperatur angenommen hat.

#### **Das Instrument könnte von folgenden Einflüssen beeinträchtigt werden:**

- **kondensierende Feuchtigkeit und Wasser**
- **Hitze bzw. sehr starke Temperaturschwankungen**
- **direktes Sonnenlicht**
- **Vibrationen (z.B. von Zentrifugen und Spülmaschinen)**
- **elektromagnetische Wellen**
- **elektrostatische Entladungen**

#### <span id="page-11-2"></span>**Transportsicherung**

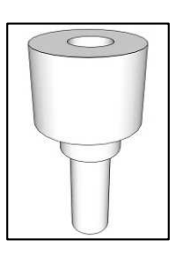

Bei erstmaligem Gebrauch muss die weiße Transportsicherung aus der Testklappe des RIDA®CUBE SCAN genommen werden.

*Anmerkung:* Heben Sie sowohl die Transportsicherung als auch die Originalverpackung auf. Im Fall einer Wartung muss das Gerät in der Originalverpackung mit eingesetzter Transportsicherung zurückgeschickt werden um Transportschäden zu verhindern!

#### <span id="page-11-3"></span>**Anschluss der Spannungsversorgung**

*. RIDA*®  *CUBE SCAN Schnittstellen auf der Instrument-Rückseite* 

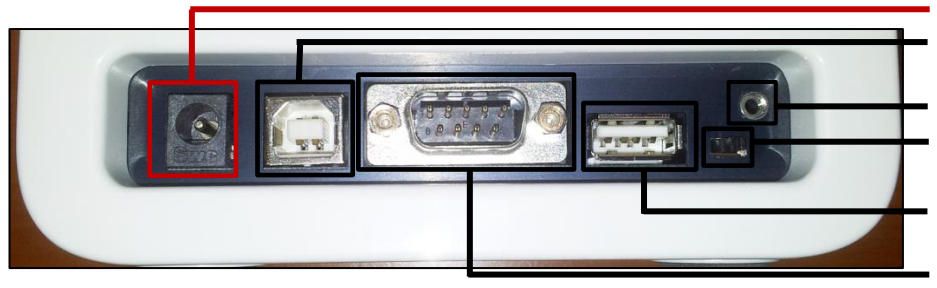

#### **Spannungsversorgung**

 **USB Socket** zur Verbindung mit dem PC (für Datenübertragung) **Tablet PC-Lock Öse Bluetooth on/off** Schalter (Schalter links: Bluetooth AUS)  **USB Port** zur Verbindung mit dem Tablet PC **RS 232** Socket zur Verbindung mit Drucker, Barcode Reader oder PC (für Datenübertragung)

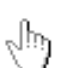

- verbinden Sie das Netzkabel mit dem Netzteil

- verbinden Sie das Netzteil mit dem Gerät
- stecken Sie den Netzstecker in die Steckdose

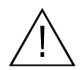

Verwenden Sie immer die richtige Netzspannung. Diese muss den im Teil "Technische **Spezifikationen" angeführten Vorschriften entsprechen; Seite [31.](#page-30-0) Stellen Sie eine ordnungsgemäß installierte elektrische Erdung sicher. Das Gerät ist nur mit dem mitgelieferten Netzteil zu betreiben.** 

## <span id="page-12-0"></span>**Der Tablet PC**

Der RIDA®CUBE SCAN wird mit einem Tablet PC bedient. Verbinden Sie den Tablet PC mit dem USB Port des eingesteckten RIDA®CUBE SCAN und schalten Sie dann den Tablet PC ein.

Eine eigenständige Anleitung ist dem Tablet PC beigelegt und beschreibt die Bedienung des Tablet PC, die Einstellungsmöglichkeiten sowie den Aufbau von Bluetooth und USB Verbindung zwischen RIDA®CUBE SCAN und einem Tablet PC.

## <span id="page-12-1"></span>**Den Tablet PC in Betrieb nehmen**

#### 1. Verbindungs-Screen 2. Hauptmenü

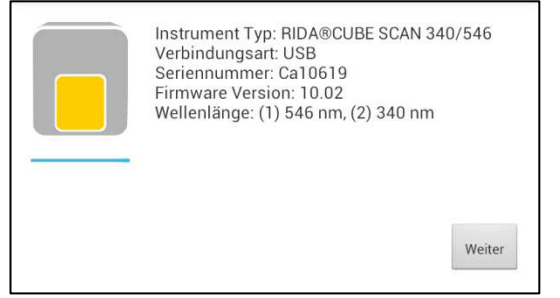

Der Verbindungs-Screen erscheint beim Verbinden des Tablet PCs mit dem RIDA®CUBE SCAN.

Tippen Sie auf *Weiter* um fortzufahren.

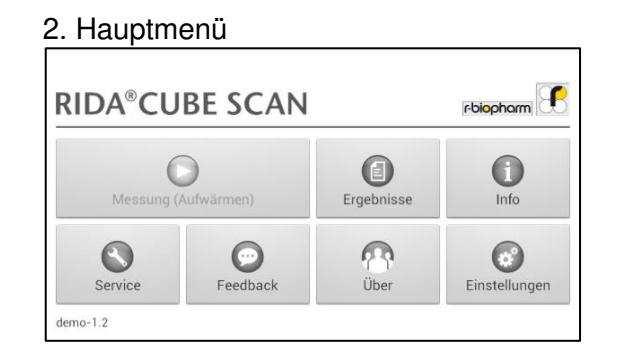

Die RIDA®CUBE SCAN App startet, das Hauptmenü erscheint.

*Anmerkung:* Während sich das RIDA®CUBE SCAN Instrument aufwärmt (erkennbar durch die blinkende grüne LED) ist der "Messung" Button grau und reagiert nicht auf Eingaben!

# <span id="page-12-2"></span>**Der RIDA® CUBE SCAN Launcher**

*RIDA*®

<span id="page-12-3"></span>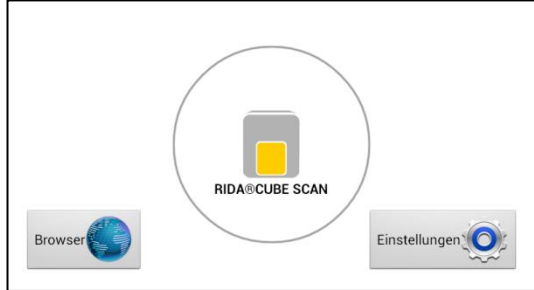

Wenn Sie den Home Button drücken, oder das Tablet bei Inbetriebnahme nicht am RIDA®CUBE SCAN angeschlossen ist, erscheint der RIDA®CUBE SCAN Launcher:

Tippen auf *Browser* öffnet den Internet Browser. Tippen auf *RIDA*®*CUBE SCAN* startet die RIDA®CUBE SCAN App. Tippen auf *Einstellungen* öffnet die Einstellungen.

*Anmerkung:* Wenn statt dem RIDA®CUBE SCAN Launcher das Android Desktop angezeigt wird, schalten Sie den Tablet PC aus, wieder an, wählen dann " RIDA®CUBE SCAN Launcher" aus und bestätigen mit "Immer".

Die Sprache der Anwendungen wird automatisch nach der Sprache des Betriebssystems des Tablet PC eingestellt. Um die Sprache zu ändern drücken Sie den Home-Button am Tablet PC (der Launcher

erscheint) und drücken Sie dann **um die Einstellungen zu öffnen. Wählen Sie** "Sprache&Eingabe" aus um dann bei Sprache die gewünschte Sprache auszuwählen. Drücken Sie wieder den Home-Button um zum Launcher zurückzukehren.

*Hinweis:* Die RIDA®CUBE SCAN Anwendung unterstützt mehrere Sprachen. Wenn Sie eine Sprache auswählen, die noch nicht von der RIDA®CUBE SCAN Anwendung unterstützt wird, wird Englisch verwendet.

# <span id="page-13-0"></span>**Einschalten des RIDA®CUBE SCAN**

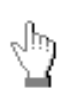

Das Gerät wird durch das Einstecken des Netzkabels in die Steckdose eingeschaltet. Der automatische Start-Up Prozess und das Aufwärmen des Gerätes wird initiiert. Bitte warten Sie diese ab (zirka 10 Minuten).

#### **Wenn Sie das Instrument bedienen:**

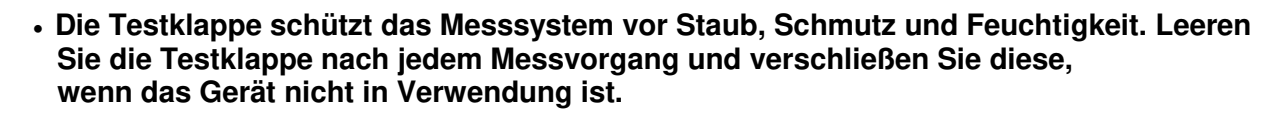

- **Die Testklappe öffnet automatisch. Versuchen Sie nicht, die Testklappe manuell zu öffnen.**
- **Sollte während der Messung eine Störungsnachricht erscheinen, lesen Sie bitte in der Rubrik "Fehlermeldungen und Problembehandlung" auf Seite [29](#page-28-0) nach.**

#### <span id="page-13-1"></span>**Automatischer Start-up und Aufwärmprozess**

#### 1. Aufwärm-Menü 2. Start-Up Menü

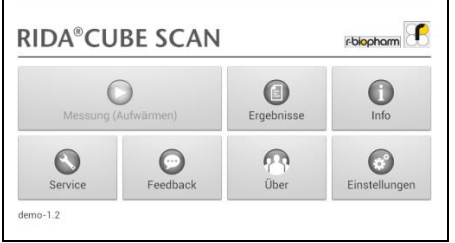

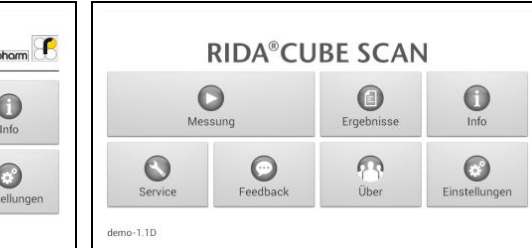

Die automatische Start-Up Routine wird sofort nach dem Anschluss des Gerätes an das Netz gestartet (Kennzeichnung durch blinkende grüne LED). Das Gerät wird auf Betriebstemperatur gebracht, was ca. 10 - 15 Minuten benötigt. Sobald die Initialisierung der Optikeinheit beendet ist wird der <sup>ent</sup> Button farbig und kann gedrückt werden. Das Instrument ist nun einsatzbereit.

# <span id="page-14-0"></span>**Konfiguration des RIDA®CUBE SCAN**

Bevor Sie den RIDA®CUBE SCAN verwenden, können Sie das Gerät gemäß Ihren Bedürfnissen konfigurieren. Um zu den Einstellungen zu kommen, tun Sie bitte Folgendes:

Folophorm

1. Start-Up Menü

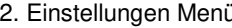

RIDA®CUBE SCAN

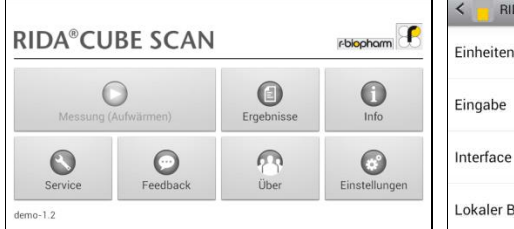

Tippen Sie um zu den Einstellungen zu kommen.

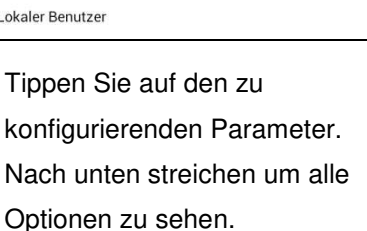

**Diese Beschreibung ist nur als Beispiel zu sehen und kann je nach verwendetem Test-Portfolio am RIDA**®**CUBE SCAN Instrument unterschiedlich sein.** 

*Hinweis:* **Die Normalwerte, Einheiten und Probenarten eines Tests können nur angezeigt sowie verändert werden wenn die entsprechende RFID Karte auf dem Instrument platziert war und gelesen wurde.** 

### <span id="page-14-1"></span>**Einstellungen der Einheiten**

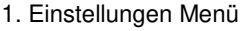

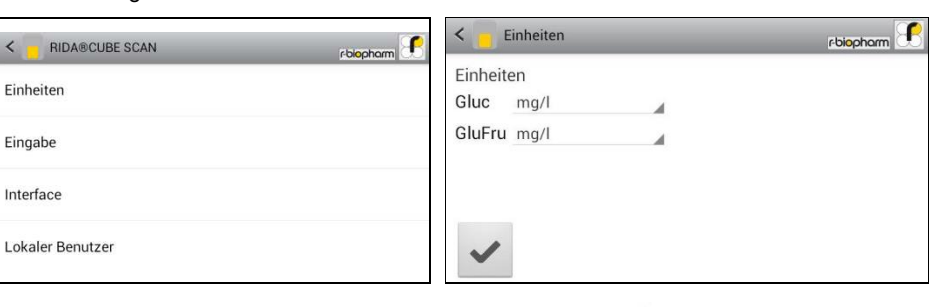

2. Einheiten Auswahl Menü

Tippen Sie auf *Einheiten* um das Einheiten Auswahl Menü zu öffnen.

Tippen Sie **A** und wählen Sie eine Einheit aus dem Drop-Down Menü. Bestätigen Sie mit  $\leq$ .

# <span id="page-15-0"></span>**Einstellungen der Inputs (Typ, Anwendung, Anwender)**

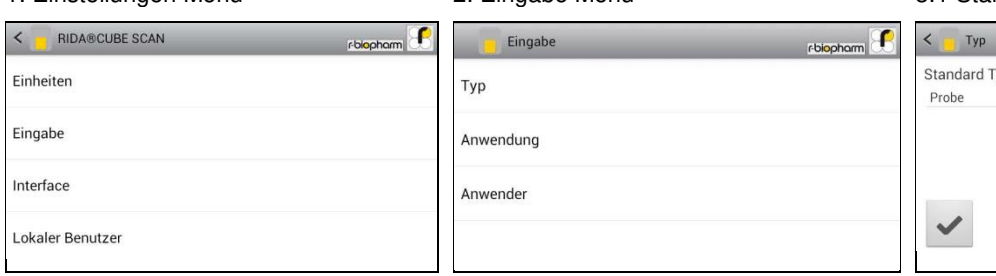

Tippen Sie auf *Eingabe* um das Eingabe Menü zu öffnen.

Tippen Sie auf einen Parameter und das entsprechende Menü wird geöffnet.

1. Einstellungen Menü 1. Eingabe Menü 1. Eingabe Menü 3.1 Standard Typ Menü

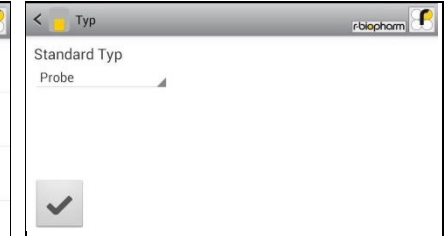

Tippen Sie auf **A** und es erscheint ein Drop-Down Menü. Wählen Sie welcher Typ als Standard verwendet wird.

#### 3.2 Anwendung Menü 3.3 Anwender Menü

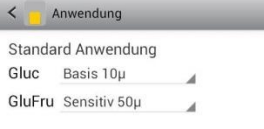

Tippen Sie auf **4** und das Drop-Down Menü erscheint. Wählen Sie welche Anwendung per Standard ausgewählt wird. *Zuletzt benutzt* bedeutet, dass die zuletzt benutzte Anwendung ausgewählt wird. Bestätigen mit  $\blacktriangleright$  Abbrechen mit  $\triangleright$ .

rbiopham

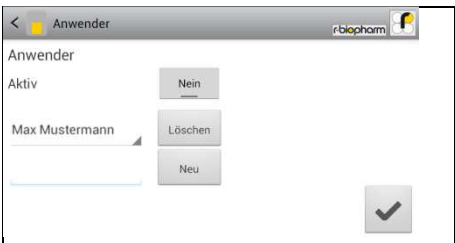

Aktivieren Sie den Anwender Modus durch Tippen des Buttons. Um einen neuen Anwender zu erstellen Tippen Sie auf **Neu** . Um einen Anwender zu löschen tippen Sie auf , wählen einen aus dem Drop-Down Menü aus und bestätigen mit

## <span id="page-16-0"></span>**Konfigurieren der Interfaces**

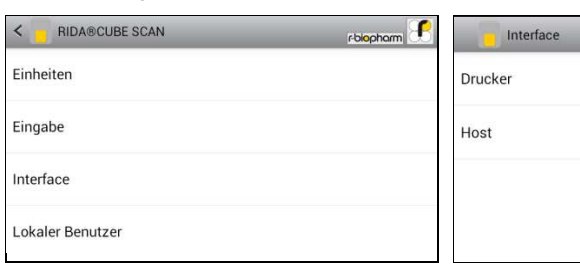

Tippen Sie auf *Interface* um das Interface Menü zu öffnen.

### Tippen Sie auf das einzustellende Interface und das entsprechende Menü erscheint.

#### 1. Einstellungen Menü 2. Schnittstellen Menü 3.1 Drucker Einstellungen Menü

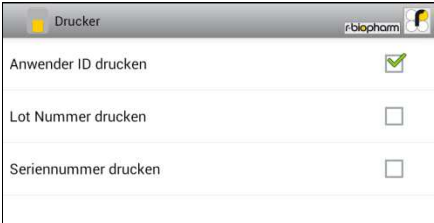

Tippen Sie auf die Checkbox neben der entsprechenden Option um diese Option zu aktivieren.

#### *Hinweis:*

rbiopharm

Dieser Screenshot dient nur zur Ansicht. Standardmäßig sind alle Checkboxen nicht aktiviert.

#### 3.2a Host Einstellungen Passwort Dialog 3.2b Host Einstellungen Menü

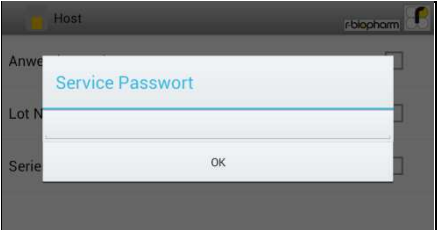

Das Service Passwort wird benötigt um die Interface Host Einstellungen zu ändern. Tippen Sie auf das Eingabefeld und die Tablet PC Tastatur erscheint für die Passworteingabe.

Sollte das Service Passwort nicht bekannt sein kontaktieren Sie ihren Händler.

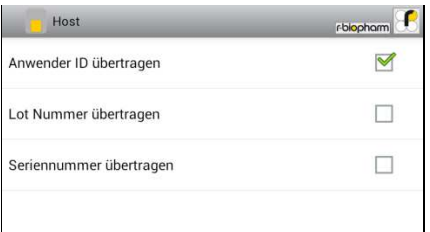

Nach bestätigen des Passworts durch *OK* erscheint das Host Einstellungen Menü. Tippen Sie auf die Checkbox neben der entsprechenden Option um diese Option zu aktivieren.

#### *Hinweis:*

Dieser Screenshot dient nur zur Ansicht. Standardmäßig sind alle Checkboxen nicht aktiviert.

# <span id="page-17-0"></span>**Optionale Geräte**

### <span id="page-17-1"></span>**Barcode Scanner oder PC**

Folgendes Zubehör, das nicht im normalen Lieferumfang enthalten ist, kann an das Gerät angeschlossen werden:

- externer Barcodescanner
- PC für den Transfer der Messdaten in eine Laborsoftware oder Datenbank

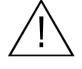

**Der Anschluss des optionalen Equipments muss bei ausgeschaltetem Gerät erfolgen. Beim Anschließen von weiterem Equipment (z.B. Drucker) ist mit einer Erhöhung der Ableitströme zu rechnen. Eine Messung des Ableitstroms hat also erst nach Anschluss aller Geräte zu erfolgen.** 

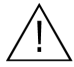

**Vorgesehene Schutzmaßnahmen können beeinträchtigt werden, wenn das Gerät nicht entsprechend der Betriebsanleitung benutzt wird.** 

### <span id="page-17-2"></span>**Anschließen eines Barcode Scanners**

Der Barcode Scanner, vom Typ Heron D130 wird am RS232 Stecker angeschlossen (siehe Beschreibung unten). Bitte vergewissern Sie sich, dass sie die Spannungsversorgung des Barcode Scanners korrekt angeschlossen haben.

Der Barcode Scanner kann Barcodes mit bis zu 16 Stellen lesen.

*. RIDA*®  *CUBE SCAN Schnittstelle auf der Instrument-Rückseite* 

<span id="page-17-3"></span>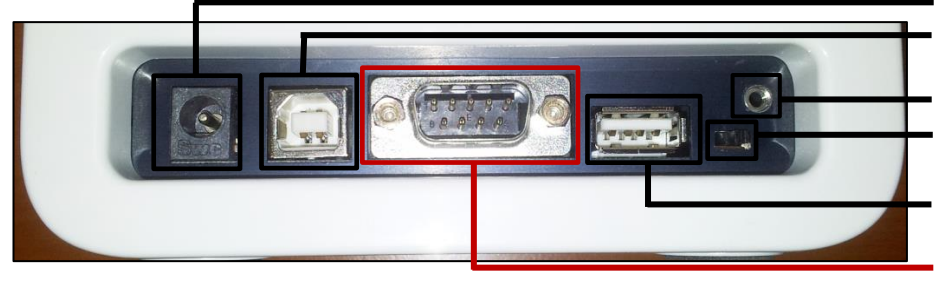

 **Spannungsversorgung USB Socket** zur Verbindung mit dem PC (für Datenübertragung) **Tablet PC-Lock Öse Bluetooth on/off** Schalter (Schalter links: Bluetooth AUS)  **USB Port** zur Verbindung mit dem Tablet PC **RS 232** Socket zur Verbindung mit Drucker, Barcode Reader

oder PC (für Datenübertragung)

## **Benutzen eines Barcode Scanners zum Einscannen von Proben ID und/oder Anwender Informationen**

#### 1. Hauptmenü 2. Test Screen 3. Eingabe Menü

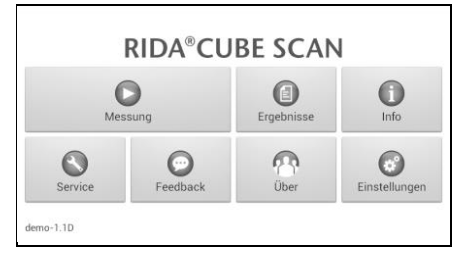

Starten Sie einen Test durch Tippen des **Buttons**.

Vergewissern Sie sich, dass die RFID Karte auf dem RIDA®CUBE SCAN platziert wurde.

Teet-GluEru Restliche Tests:  $25$ Ablaufdatum:  $10 - 2014$ Lot Nummer  $1141$  $O +$ 

Der RIDA®CUBE SCAN zeigt die Testart und Anzahl der noch verfügbaren Tests an. Tippen Sie auf <sup>O<sub>1</sub>+</sup> um in das Eingabe Menü zu gelangen. oder kehren Sie mit  $\frac{\mathbf{x}}{\mathbf{z}}$  zum Hauptmenü zurück.

**Name** 

 $ID:$ 

Typ:

Anwendung:

Scannen Sie nun die Patienten Daten mit dem Barcode Scanner ein. Die Daten gelangen nun in das "ID" Feld. Bestätigen Sie mit die Eingabe oder kehren Sie  $m$ it  $\mathbf{\times}$  zum Hauptmenü zurück.

×

147

147

Probe

Basis 10µ

#### 4. Anwender Auswahl Menü\*<sup>1</sup>

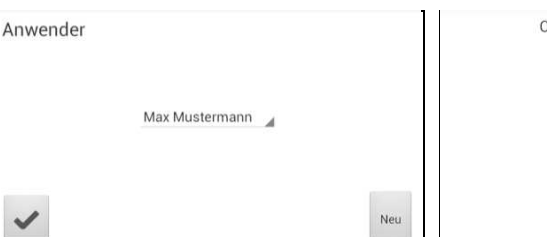

schließen Cartridge einführen, Tür schließen

5.Cartridge einfügen und Testklappe

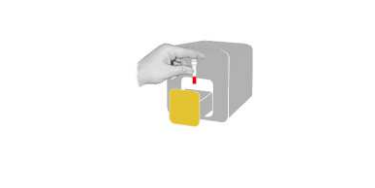

Nun kann der Anwender Barcode eingescannt und die Auswahl mit  $\blacktriangleright$  bestätigt werden. Wenn eine neue Information eingescannt wird (noch nicht erstellter Anwender) wird ein neuer Anwender automatisch

erstellt.

Die Testklappe öffnet sich automatisch. Legen Sie die Cartridge ein und schließen Sie die Testklappe. Der Testvorgang startet automatisch.

**\* <sup>1</sup>** *Dieses Menü erscheint nur wenn die Anwender Eingabe zuvor aktiviert wurde (Siehe 3.3 auf Seite [16\)](#page-15-0)!* 

# <span id="page-18-0"></span>**Energiesparmaßnahmen und Ausschalten des Instruments**

Wenn der Tablet PC das Hauptmenü anzeigt dimmt die "Power Safe" Funktion das Display. Drücken der Ein/Aus Taste ändert die Helligkeit des Display wieder auf Normalbetrieb. Es ist nicht notwendig das Gerät täglich auszuschalten. Ein komplettes Ausschalten des Gerätes kann nur durch Trennen der Stromversorgung erfolgen.

## <span id="page-19-1"></span><span id="page-19-0"></span>**Überblick über die Messung und den Testablauf**

Geben Sie der Test Cartridge genügend Zeit, um Raumtemperatur zu erreichen. Falls der RIDA®CUBE SCAN vom Netz getrennt war, stecken Sie das Gerät früh genug an die Spannungsversorgung an, damit es auf Betriebstemperatur ist.

#### **Bei der Messung einer Patientenprobe gehen Sie wie folgt vor:**

- Legen Sie die RFID Karte aus der Testpackung auf das Instrument.
- Bereiten Sie eine Test Cartridge und eine Patientenprobe entsprechend den Anweisungen des Test-Beipackzettels vor.
- Geben Sie die notwendigen Patientendaten ein.
- Geben Sie die Test Cartridge in das Gerät und starten Sie die Messung druch Schließen der Testklappe.
- Das Ergebnis wird am Tablet PC angezeigt.
- Das Ergebnis wird in den Tablet PC Speicher geschrieben.
- Exportieren Sie das Ergebnis auf einen optionalen externen PC oder verschicken Sie es per E-Mail (siehe Seite [24\)](#page-23-0).

#### **Bei einer Kontrollmessung, gehen Sie wie folgt vor:**

- Legen Sie die RFID Karte aus der Testpackung auf das Instrument.
- Bereiten Sie das Kontrollserum entsprechend den Anweisungen des Kontrollbeipackzettels vor.
- Geben Sie die Kontroll-LOT Nummer anstelle der Patientendaten ein.
- Arbeiten Sie den Test wie eine Patientenprobe ab und starten Sie die Messung.
- Das Ergebnis wird am Tablet PC angezeigt.
- Dokumentieren Sie das Ergebnis gemäß Ihren laborinternen Qualitätsrichtlinien.
- Das Ergebnis wird wie ein Patientenergebnis in den Tablet PC Speicher geschrieben.
- Exportieren Sie das Ergebnis auf einen optionalen externen PC oder verschicken Sie es per E-Mail (siehe Seite [24\)](#page-23-0).
- Überprüfen Sie, ob das Messergebnis innerhalb der vorgeschriebenen Limits (lt. Beipackzettel des Kontrollmaterials) liegt.

Halten Sie sich an die in den folgenden Abschnitten angeführten detaillierten Anweisungen zum Ablauf von Messungen. Beachten Sie die Informationen auf dem Beipackzettel der jeweiligen Testpackung.

<span id="page-20-0"></span>**Wenn Sie den RIDA®CUBE SCAN bedienen:** 

 **Bedienen Sie den Tablet PC ausschließlich mit Ihren Fingerspitzen. Verwenden Sie keine anderen Objekte, die den Screen zerkratzen oder beschädigen könnten.**

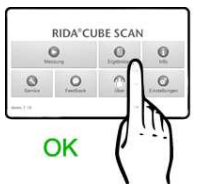

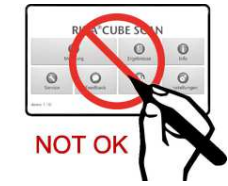

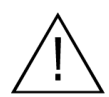

 **Sollte während der Messung eine Störungsnachricht erscheinen, lesen Sie bitte in der Rubrik "Problembehandlung" auf Seite [29](#page-28-0) nach.**

- **Die Testklappe schützt das Messsystem vor Staub, Schmutz und Feuchtigkeit. Leeren Sie den Klappenraum nach jedem Messvorgang und verschließen Sie diesen, wenn das Instrument nicht in Verwendung ist.**
- **Die Testklappe öffnet sich automatisch. Versuchen Sie nicht, die Testklappe manuell zu öffnen!**

**Wenn Sie eine Test Cartridge verwenden:** 

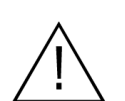

- **Verwenden Sie keine abgelaufenen Test Cartridges, oder Test Cartridges, die nicht vorschriftgemäß gelagert wurden.**
- **Verwenden Sie keine Test Cartridge, bei der die Verpackung beschädigt ist oder Flüssigkeit ausgelaufen ist.**
- **Die Test Cartridge muss vor der Verwendung Raumtemperatur (20 28 °C; 68 - 82.5 °F) erreicht haben.**
- **Verwenden Sie beim Hantieren mit den Test Cartridges und den Patientenproben stets Handschuhe.**

- Beachten Sie die Angaben im Beipackzettel, die mit jedem für den RIDA®CUBE SCAN geeigneten Test Cartridges mitgeliefert werden, hinsichtlich:
	- o der korrekten Temperatur der Test Cartridge vor der Testdurchführung.
	- o der genauen Einhaltung des Probenvolumens.
	- o der Lagervorschriften für die Tests.

i.

# <span id="page-21-0"></span>**Analyse einer Probe**

#### 1. RFID Kartenplatzierung 2. Hauptmenü 3.Test Menü

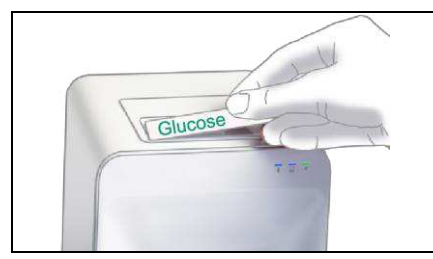

Entnehmen Sie die in der Testpackung mitgelieferte RFID Karte und legen Sie diese auf das Instrument an der vorgesehenen Stelle.

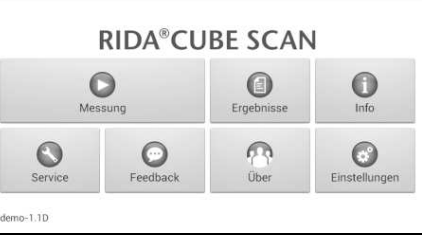

Tippen Sie auf **im** im Hauptmenü um einen Messvorgang zu starten.

Der RIDA®CUBE SCAN liest die Karte automatisch aus und das Test Menü erscheint.

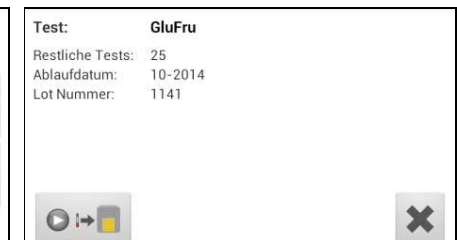

Der RIDA®CUBE SCAN Tablet zeigt die Art des Tests, die Anzahl der übrigen Tests sowie weitere Informationen an. Tippen Sie auf <sup>O ⊶</sup> um fortzufahren. Tippen Sie  $\frac{\times}{\times}$  um in das Hauptmenü zurückzukehren.

6.Cartridge einfügen, Testklappe schließen

#### 4. Eingabe Menü 1990 S. Anwender Eingabe Menü<sup>\*1</sup>

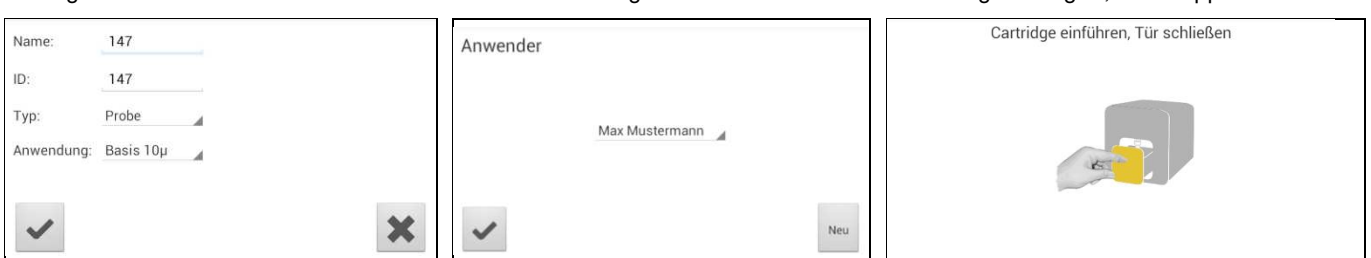

Tippen Sie auf das gewünschte Eingabefeld (z.B.: "Name") und die Tablet PC Tastatur erscheint. Geben Sie die entsprechenden Informationen ein und bestätigen Sie mit "Fertig" auf der Tastatur des Tablet.

Dann tippen Sie auf **A** und wählen Sie einen Eintrag aus dem erscheinenden Drop Down-Menü.

Tippen Sie auf ⊻um die Eingabe zu bestätigen oder um zurück zum Hauptmenü zu gelangen.

Alle gespeicherten Anwender werden in der Drop Down Liste zur Auswahl stehen. Tippen Sie und wählen Sie einen Anwender oder tippen Sie auf **Neu Lum einen neuen Anwender** anzulegen (Siehe. 3.3 auf Seite [16\)](#page-15-0). Tippen Sie auf  $\leq$  um die Eingabe zu bestätigen. *Hinweis:* Bei der ersten Testabarbeitung werden Sie zur Anwendereingabe aufgefordert. Tippen Sie auf um das Anwendermenü zu öffnen (Siehe 3.4 auf Seite [16\)](#page-15-0).

Die Testklappe öffnet sich automatisch. Legen Sie die Test Cartridge ein und schließen Sie die Testklappe. Der Testvorgang startet automatisch.

**\* <sup>1</sup>** *Dieses Menü erscheint nur wenn die Anwender Eingabe zuvor aktiviert wurde (Siehe 3.4 auf Seite [16\)](#page-15-0)!*

Das Gerät zeigt während der automatischen Testabarbeitung Informationen über den Ablauf: (unterschiedlich je nach Testtyp)

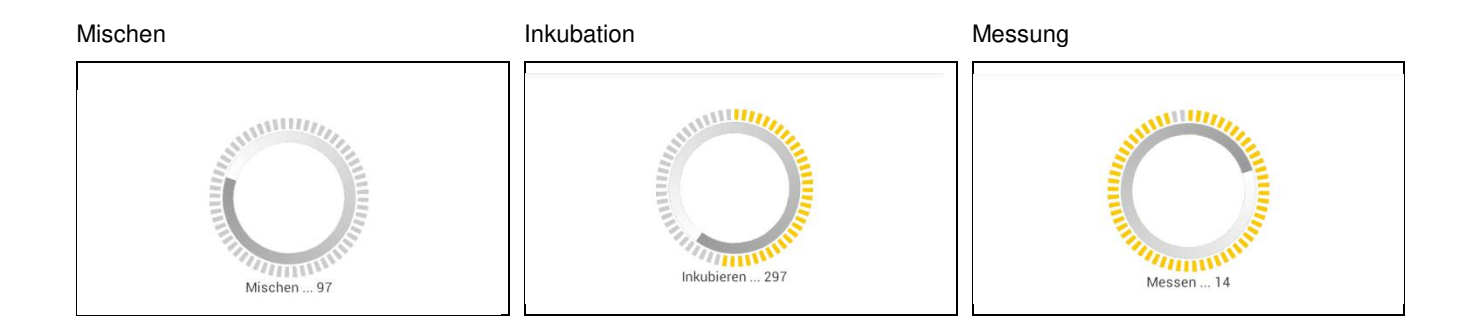

- **Beachten Sie, dass Sie die Test Cartridge gemäß den Anleitungen in der Testpackung handhaben**
- **Beachten Sie, dass die Test Cartridge ordnungsgemäß verschlossen ist, bevor Sie sie in das Instrument stecken.**
- **Führen Sie die Test Cartridge bis zum Anschlag in die dafür vorgesehene Öffnung ein**
- **Verwenden Sie ausschließlich vom Hersteller zugelassene Test Cartridges; andernfalls kann es zu schweren Schäden des RIDA®CUBE SCAN oder zu falschen Messergebnissen kommen.**
- **Versuchen Sie nicht, die Testklappe manuell zu öffnen!**

### <span id="page-23-0"></span>**Anzeigen und Verarbeiten der Testresultate**

Nach Verarbeitung eines Tests erscheint das Ergebnis Menü am Tablet PC automatisch:

#### 1. Ergebnis Menü

![](_page_23_Figure_3.jpeg)

Das Testergebnis wird am Tablet PC angezeigt. Benutzen Sie <a>und <a>um durch um zu einem PC, einem HIS/LIS oder per E-Mail zu exportieren. Tippen Sie auf **D**um zu Drucken. Tippen Sie auf  $\vert\bot\vert$ um die Photometrische Datenkurve anzuzeigen. Tippen Sie auf  $\vert\blacksquare\vert$ um das Ergebnis zu löschen.

Tippen Sie auf  $\leq$  um in das Hauptmenü zu gelangen.

Alle Testergebnisse werden auf dem Tablet PC gespeichert. Sie können wie folgt aufgerufen werden:

![](_page_23_Picture_180.jpeg)

Tippen Sie auf **im** Hauptmenü um die Ergebnisliste zu öffnen.

![](_page_23_Picture_181.jpeg)

Die gespeicherten Ergebnisse können durch nach oben und nach unten streichen des Tablet PC durchgescrollt werden. Tippen Sie auf einen Ergebniseintrag aus der Liste um das Ergebnis Menü zu erhalten. Durch Drücken des *Zurück-Pfeils* gelangen Sie zur Liste zurück. Tippen Sie auf um die Filter Optionen zu öffnen. Tippen Sie in um zu Drucken oder zu Exportieren.

#### 1. Hauptmenü 2. Ergebnisliste 2.1 Filter Optionen

![](_page_23_Picture_182.jpeg)

![](_page_23_Picture_183.jpeg)

![](_page_23_Picture_16.jpeg)

 **Wenn die Übertragung der Anwender ID, LOT Nummer und Seriennummer über die jeweiligen Einstellungen (S. [17\)](#page-16-0) aktiviert ist, werden diese Daten automatisch zu einem Drucker oder Host Gerät übermittelt und im Ausdruck oder am Computer / Host ablesbar.** 

# <span id="page-24-0"></span>**Qualitätskontrolle**

Regelmäßige Qualitätskontrollen sollten zur Überprüfung der vollen Funktionsfähigkeit des RIDA®CUBE SCAN durchgeführt werden. Datenintegrität kann nur gewährleistet werden wenn regelmäßige Kontrollen unter Anwendung der nationalen Laborrichtlinien gemacht werden. Damit wird sichergestellt, dass die gemessenen Werte zuverlässig und genau ermittelt wurden. Die Häufigkeit der Durchführung von Qualitätskontrollen ist laborspezifisch, bitte beachten Sie Ihre nationalen Bestimmungen hinsichtlich der Qualitätskontrolle.

#### <span id="page-24-1"></span>**Auswahl des Qualitätskontrollmaterials**

Die R-Biopharm AG bietet auch Kontrollmaterialien an. Diese Kontrollkits beinhalten Kontrollmaterialien, die eine Beurteilung der Messgenauigkeit zulassen.

Die Messmethode ist auf dem Beipackzettel der Testkits sowie Kontrollkits angegeben.

#### <span id="page-24-2"></span>**Handhabung der Testkontrollen**

![](_page_24_Picture_6.jpeg)

Informieren Sie sich auf dem Beipackzettel des Kontrollkits über die richtige Lagerung und Handhabung der Kontrollen.

Um eine Kontrolle korrekt abzuarbeiten, beachten Sie bitte die Anweisungen in der Sektion "Analyse [einer Probe](#page-21-0)", beginnend auf Seite [22.](#page-21-0) Die gemessenen Werte müssen innerhalb der auf der Kontrolle angegebenen Zielwerte sein. Wenn die Ergebnisse innerhalb dieser Werte liegen, kann mit dem Messen von Proben begonnen werden.

Wenn eine oder mehrere Kontrollen außerhalb des Kontrollbereiches liegen:

- verifizieren Sie, dass die Kontrollen vorschriftsmäßig gelagert worden sind und das Ablaufdatum nicht überschritten wurde.
- stellen Sie sicher, dass die Abarbeitung der Kontrolle gemäß den Vorschriften auf dem Beipackzettel erfolgt ist.
- wiederholen Sie die Kontrollmessung mit einer neuen Kontrolle derselben LOT.

Wenn eine oder mehrere Messungen außerhalb des Kontrollbereiches sind:

machen Sie eine Messung mit einer Kontrolle aus einem neuen LOT.

![](_page_24_Picture_15.jpeg)

**Wenn obige Ratschläge befolgt wurden, aber die Kontrollen noch immer außerhalb des zulässigen Bereiches liegen, kontaktieren Sie Ihren lokalen R-Biopharm Händler bevor Sie die nächste Messung mit einer Probe durchführen.** 

<span id="page-25-0"></span>Es wird empfohlen, Kontrollmessungen durchzuführen, wenn:

- eine neue Lieferung von Test Kits verwendet wird.
- eine neue LOT verwendet wird.
- die Test Cartridge eventuell nicht richtig gelagert wurde.
- ein unerwartetes Probenresultat gemessen wurde.
- eine neue Person auf das Gerät eingeschult wurde.
- wenn die lokalen Vorschriften eine höhere Frequenz der Kontrollmessungen als oben angeführt vorschreiben, muss die Anzahl der Kontrollmessungen in Übereinstimmung mit diesen Vorschriften sein.

# <span id="page-26-0"></span>**Reinigungsanweisung**

## <span id="page-26-1"></span>**Reinigung des Touch Displays des Tablet PC**

Reinigen Sie das Touch Display des Tablet PC mit einem sauberen, fuselfreien, mit Wasser leicht befeuchteten Tuch.

![](_page_26_Picture_3.jpeg)

**Keine Flüssigkeiten außer Wasser bei der Reinigung verwenden! Um Schäden zu vermeiden kein Wasser auf den Tablet PC schütten!**

### <span id="page-26-2"></span>**Reinigung der Testklappe / des Cartridge-Bereichs**

Die Testklappe mit einem sauberen, fuselfreien, mit Isopropyl-Alkohol befeuchteten Tuch reinigen. Wischen Sie dazu über die Oberfläche. Der Test Cartridge-Bereich kann mit einem Watte-Stäbchen, befeuchtet mit Isopropyl-Alkohol, gereinigt werden.

![](_page_26_Picture_7.jpeg)

## <span id="page-26-3"></span>**Reinigung des Gehäuses**

Das Gehäuse des RIDA®CUBE SCAN soll mit einem sauberen, fuselfreien, mit Isopropyl-Alkohol befeuchteten Tuch gereinigt werden. Wischen Sie dazu über die Oberfläche.

# <span id="page-27-1"></span><span id="page-27-0"></span>**Serielle Schnittstelle**

#### **Schnittstellen Signale**

![](_page_27_Picture_191.jpeg)

#### **Schnitstellen Parameter**

![](_page_27_Picture_192.jpeg)

#### **Datenformat**

Die Daten werden in Form von Datensätzen übertragen.

Ein Datensatz enthält die Daten einer Messung.

Datensätze bestehen aus Datenfeldern.

Datenfelder bestehen aus einem Bezeichner (7 Zeichen) und dem jeweiligen Wert oder Text.

Datenfelder sind durch Carriage-Return und Line-Feed abgeschlossen.

Datensätze sind mit drei Carriage-Return und Line-Feed abgeschlossen.

#### **Datenfelder**

![](_page_27_Picture_193.jpeg)

# <span id="page-28-0"></span>**Fehlermeldungen und Problembehebung**

# <span id="page-28-1"></span>**Fehlermeldungen am Instrument und mögliche Ursachen**

![](_page_28_Picture_241.jpeg)

<span id="page-29-0"></span>Sollte ein Problem trotz der Korrektur bestehen bleiben, kontaktieren Sie Ihren lokalen RIDA®CUBE SCAN Händler zur technischen Hilfestellung.

Bitte stellen Sie sicher, dass Sie folgende Informationen verfügbar haben:

- die Seriennummer Ihres RIDA®CUBE SCAN
- den Test Typ
- die Test LOT Nummer
- die LOT Nummer der Kontrolle
- die bisher gemessenen Kontrolldaten
- die Beschreibung des Problems mit dem Hinweis auf die Fehlermeldung des RIDA®CUBE SCAN **Instruments**

# <span id="page-30-0"></span>**Technische Spezifikationen**

# <span id="page-30-1"></span>**RIDA®CUBE SCAN**

![](_page_30_Picture_118.jpeg)

## <span id="page-30-2"></span>**Netzteil**

![](_page_30_Picture_119.jpeg)

# **Optional**

![](_page_30_Picture_120.jpeg)

# <span id="page-31-0"></span>**Konformitätserklärung**

Der RIDA®CUBE SCAN, bestehend aus dem RIDA®CUBE SCAN Instrument und dem RIDA®CUBE SCAN Tablet PC, ist in Konformität mit der Richtlinie **2004/108/EG** des Europäischen Parlaments und des Rates vom 15. Dezember 2004 zur Angleichung der Rechtsvorschriften der Mitgliedstaaten über die elektromagnetische Verträglichkeit und zur Aufhebung der Richtlinie 89/336/EWG.

Die Normen

#### "**IEC 61010-1:2001 - Sicherheitsbestimmungen für elektrische Mess-, Steuer-, Regel- und Laborgeräte - Teil 1: Allgemeine Anforderungen**",

und die unten folgenden Normen wurden angewendet

EN 55011:2009 Class B; EN 61000-4-2:2009; EN 61000-4-3:2009; EN 61000-4-4:2009; EN 61000-4-5:2009; EN 61000-4-6:2009; EN 61000-4-11:2009; EN 61326-1:2006-05-01; ISO 14971:2007-10-01.

# <span id="page-32-0"></span>**Außerbetriebnahme und Entsorgung**

Vor außer Betrieb setzen des RIDA®CUBE SCAN zur Reparatur oder Entsorgung ist dafür zu sorgen, dass sich keine Test Cartridge im RIDA®CUBE SCAN befindet. Für die Einsendung zu Reparaturzwecken muss das RIDA®CUBE SCAN Instrument, wie angeliefert (siehe Seite 7), in seiner Versandverpackung verpackt und geschützt werden.

Für eine korrekte Entsorgung des Instruments gemäß Richtlinie 2002/96/EG ist der lokale Händler zu kontaktieren. Gebrauchte Test Cartridges sind dem Laborabfall zuzuführen und gemäß den gültig anzuwendenden Bestimmungen zu entsorgen.

# <span id="page-33-0"></span>**Herstellernachweis**

![](_page_33_Picture_1.jpeg)

## **R-Biopharm AG**

An der neuen Bergstraße 17 64297 Darmstadt, Germany Tel: +49 (0) 61 51 - 8102-0 Fax: +49 (0) 61 51 - 8102-0 [info@r-biopharm.de](mailto:info@r-biopharm.de)  [www.r-biopharm.com](http://www.r-biopharm.com/)